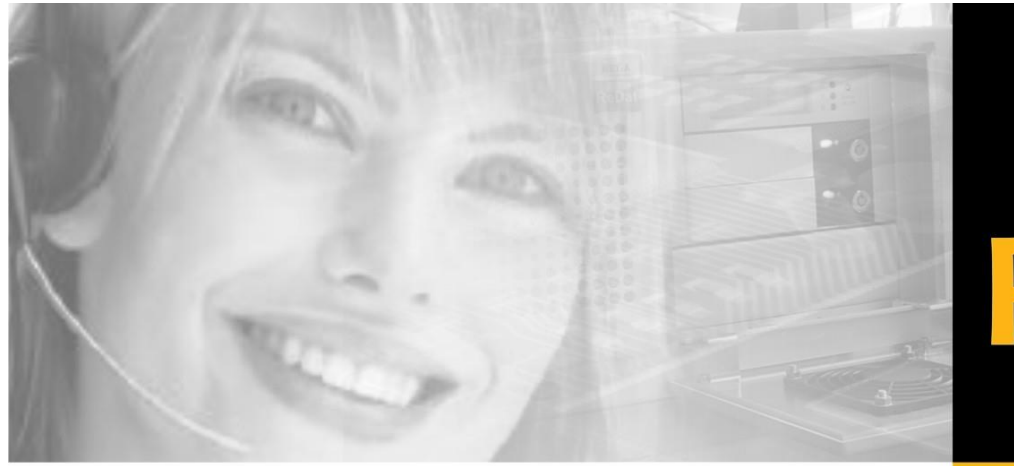

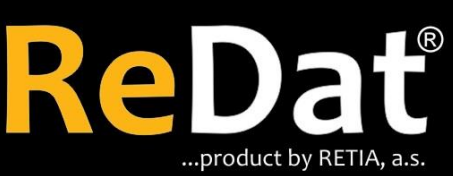

**Speech recording,** analysis and quality management

# ReDat® eXperience v 2.35.0 Release notes

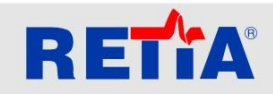

RETIA, a.s. Pražská 341, Zelené Předměstí 530 02 Pardubice / Czech Republic

Phone: +420 466 852 531 / Fax: +420 466 852 533 E-mail: sales@retia.cz / www.redat.cz

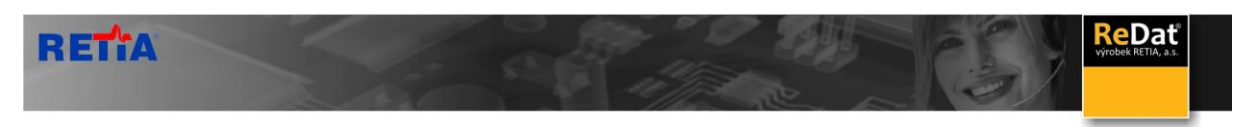

Issued: 08/2018 v 2.35.0 rev.1

Producer: RETIA, a.s. Pražská 341 Zelené Předměstí 530 02 Pardubice Czech Republic

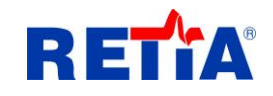

with certified system of quality control by ISO 9001 and member of AOBP

 $\mathsf{C}\mathsf{C}$ 

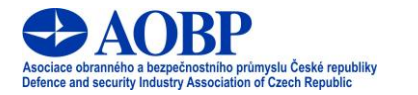

The manual employs the following fonts for distinction of meaning of the text:

#### **Bold**

 names of programs, files, services, modules, functions, parameters, icons, database tables, formats, numbers and names of chapters in the text, paths, IP addresses.

#### *Bold, italics*

 names of selection items (options of combo boxes, degrees of authorization), user names, role names.

#### LINK, REFERENCE

**i** in an electronic form it is functional link to the chapter.

#### **Courier, bold**

source code, text from log files, text from config files.

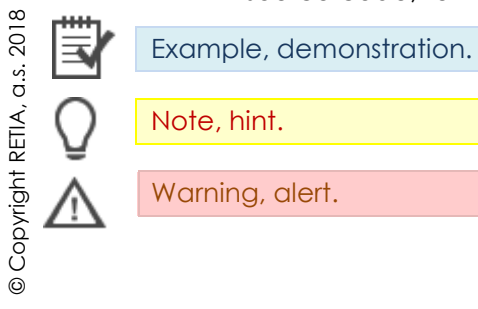

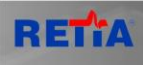

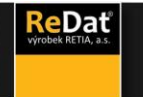

## Content

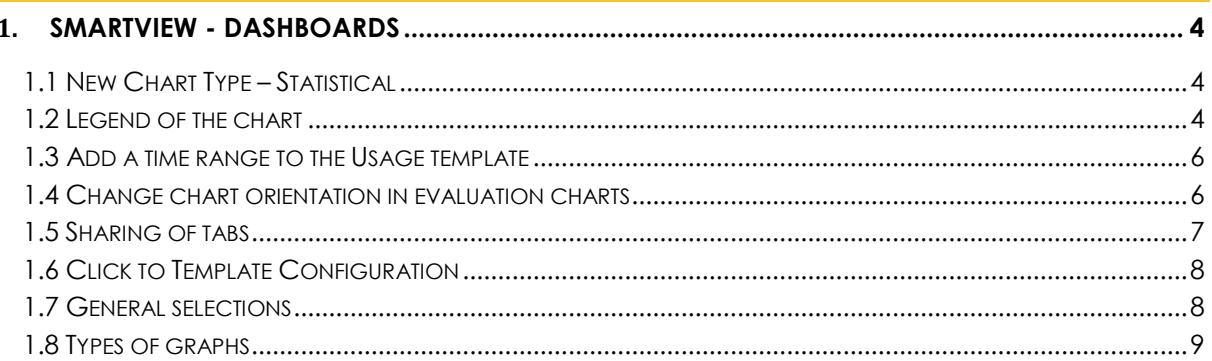

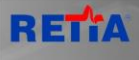

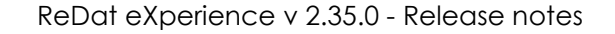

eDat

# <span id="page-3-0"></span>**1. SmartView - dashboards**

#### <span id="page-3-1"></span>**1.1 New Chart Type – Statistical**

Dashboard according to the new template **Voice Parameter Statistics (agents / groups)** displays a line graph showing the number of selected voice parameters according to the selected date range.

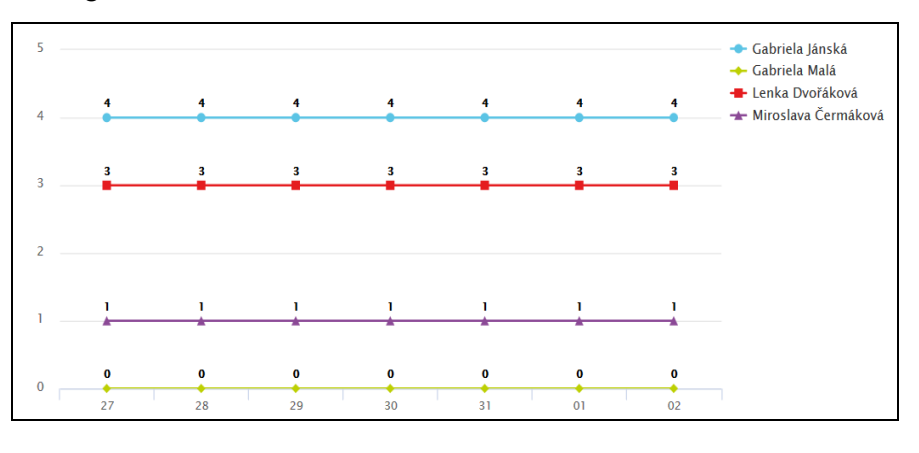

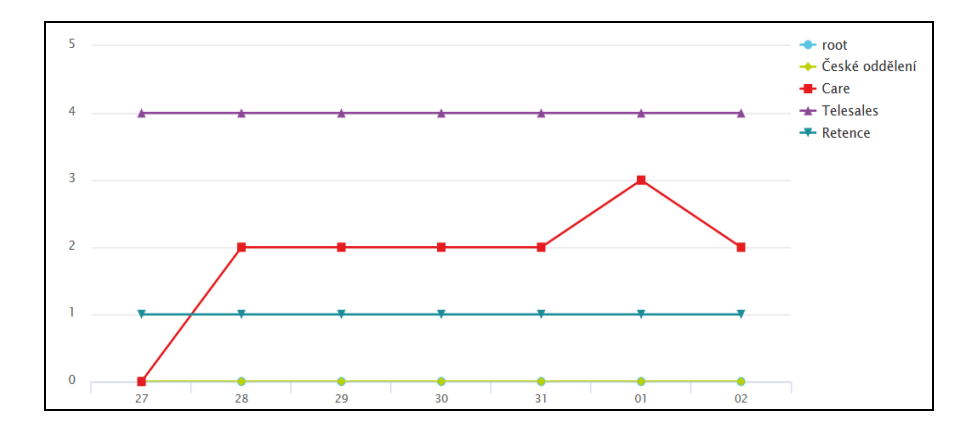

#### <span id="page-3-2"></span>**1.2 Legend of the chart**

 **Show / Hide legend** - the legend can be displayed / hidden by using the option in the Settings menu for each graph, hide the legend is also the right mouse button right in the legend area.

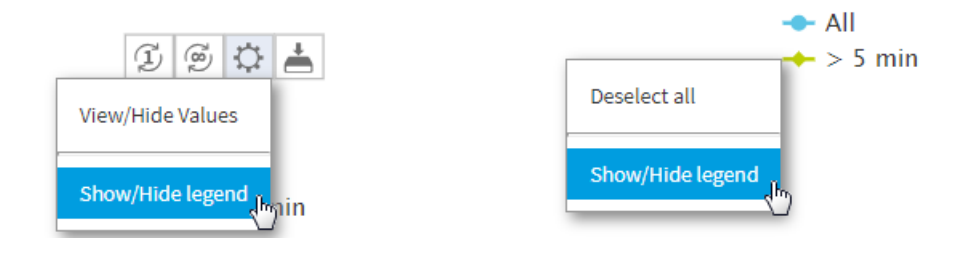

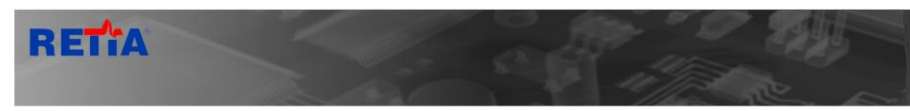

**ReDat** 

 **Select/Deselect all** - the legend for each dashboard also serves as a filter. Clicking on the name will hide or display the element in the dashboard. By default, all elements are always displayed. Via the context menu, right-click can also select all or deselect all elements in the legend.

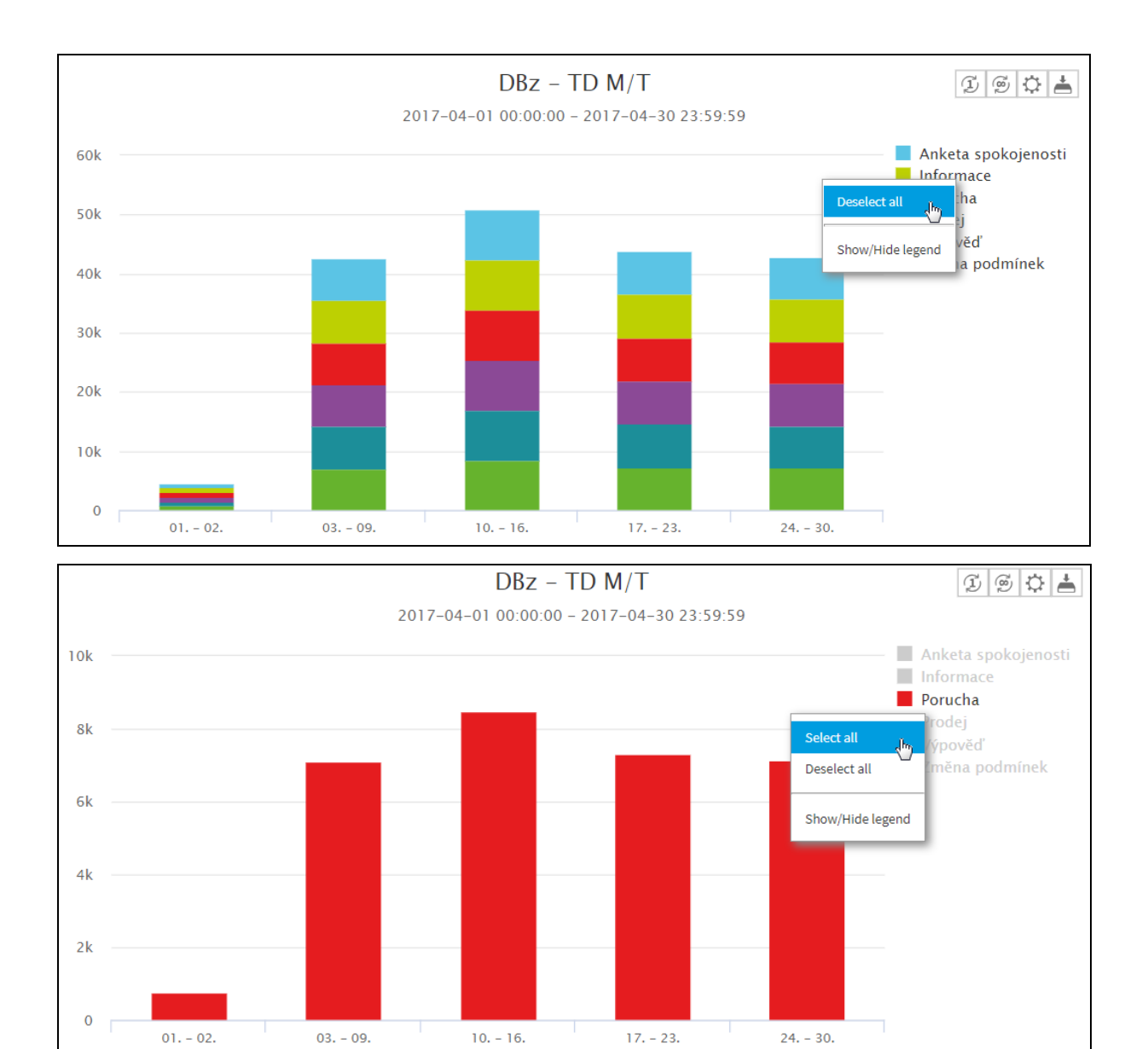

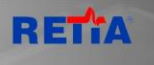

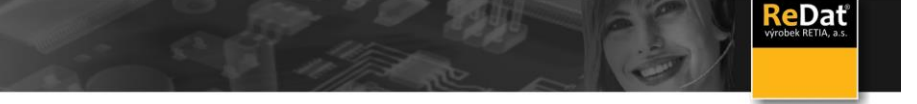

### <span id="page-5-0"></span>**1.3 Add a time range to the Usage template**

In the case of a dashboard created over the Usage template, the time range selection option has been added.

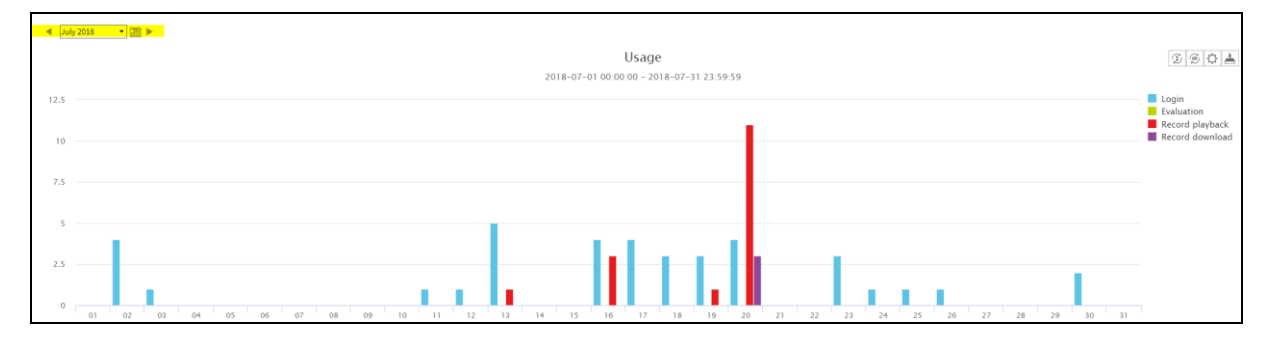

#### <span id="page-5-1"></span>**1.4 Change chart orientation in evaluation charts**

For dashboards created above the Evaluate template, you can change the orientation of the graph from vertical to horizontal.

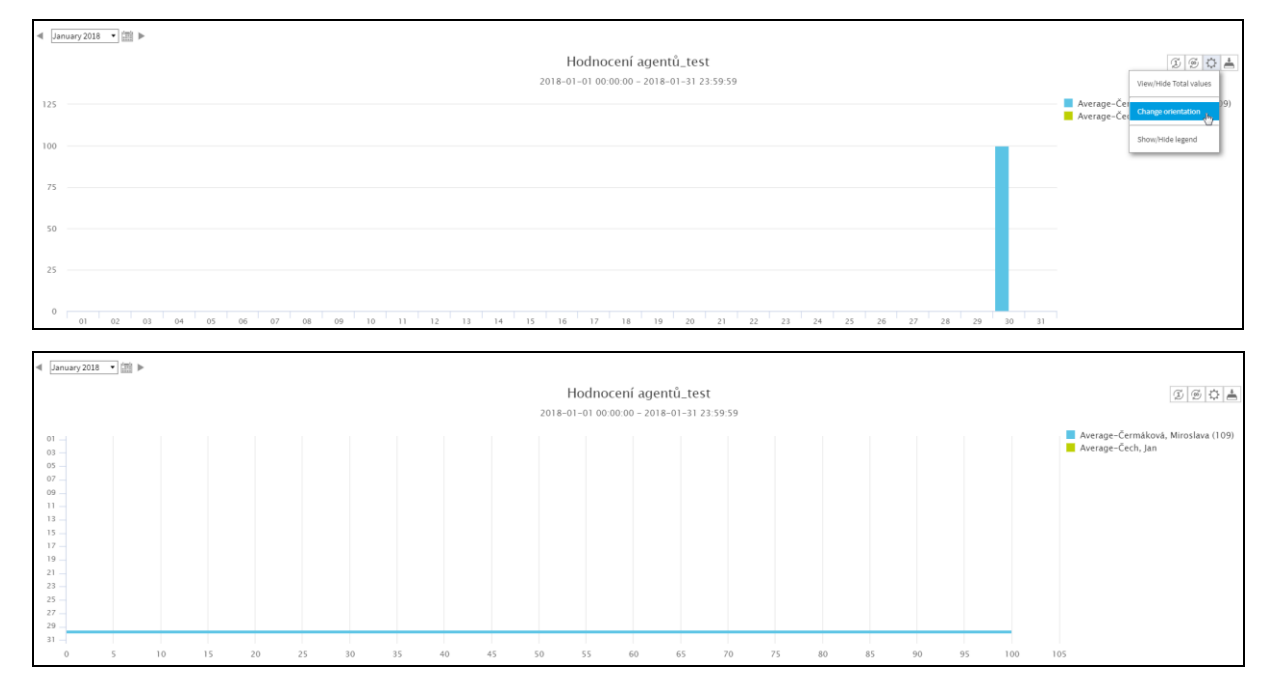

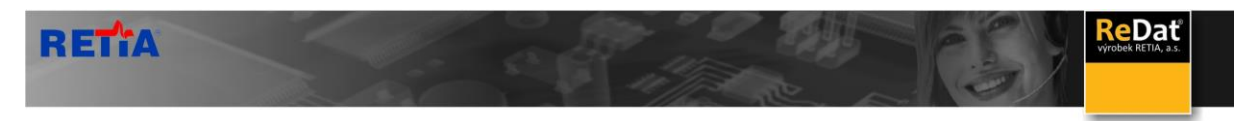

## <span id="page-6-0"></span>**1.5 Sharing of tabs**

A user who has the tabs share permission can share the tabs with other users. Permissions can be set in **Users /** *Role / Rules / Dashboards / Dashboard Configuration /Sharing of tabs.*

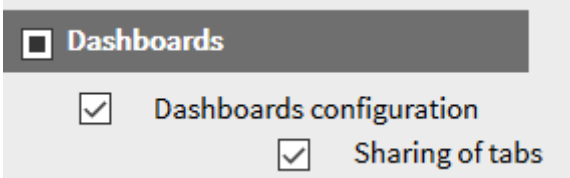

When the desktop is created, it will be displayed by clicking the right mouse button on the desktop name, the menu where the user chooses the Share option.

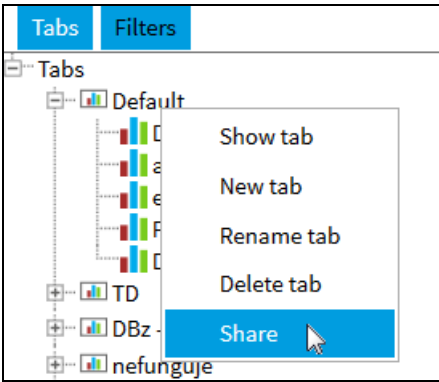

A dialog box appears with the selection of Tab sharing groups and access settings (public / manager).

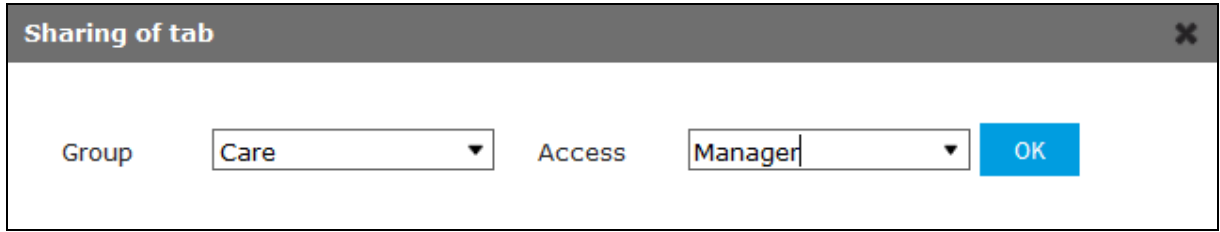

To the user who shares the desktop, the desktop moves from the top to the bottom. This will give you a better overview of what areas they share.

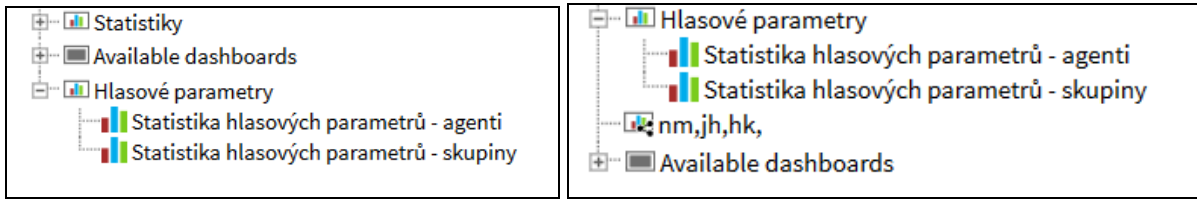

For a shared desktop, using the menu invoked by the right mouse button (for the desktop name), the options are displayed:

- **Parameters of sharing** after selecting, the above dialog box appears with the selection of the Sharing and Access Settings groups as set for the first time.
- **Cancel share**  the option cancels desktop sharing, and the desktop returns to the top of the left panel.

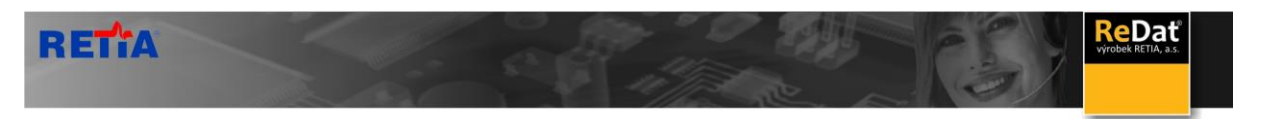

For a user who has a shared desktop, the desktop appears with a different icon . The user can only view or share with the tree in the left panel.

## <span id="page-7-0"></span>**1.6 Click to Template Configuration**

Added the option to open the template configuration directly from **Smartview** using the right mouse button above the required template. Click to show **Rules** and the template form where you can edit the settings.

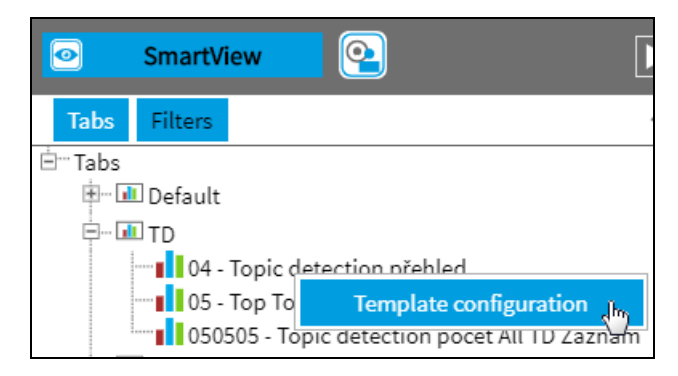

#### <span id="page-7-1"></span>**1.7 General selections**

In all agendas where you can tag the record (Catalog, Results – Automatic classification, Results - Incidents, Smartview - Click to TD Charts, and Records - quantity), you can use the

icon to paste records into the selection. With such selected records, you can then perform further analysis as needed - assign a evaluation form, view it in Dashboards, and other.

The selected records can be displayed in the Results app and are marked as Type of selections - General.

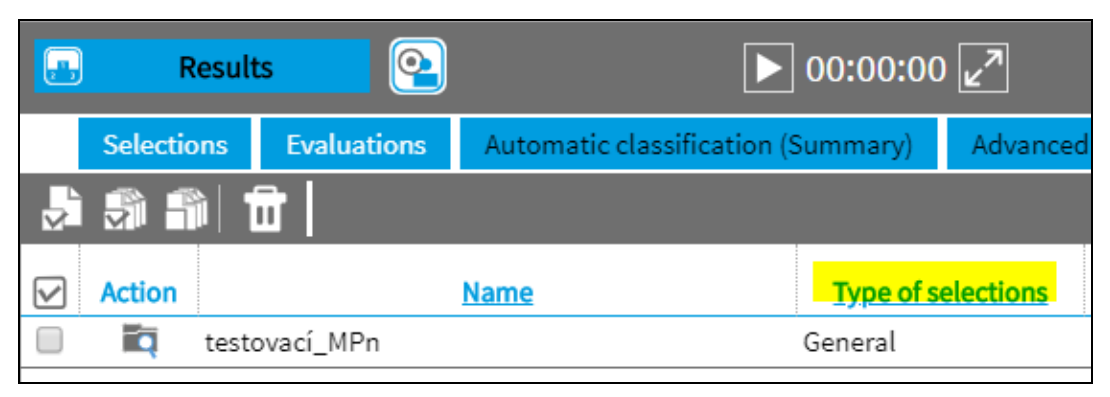

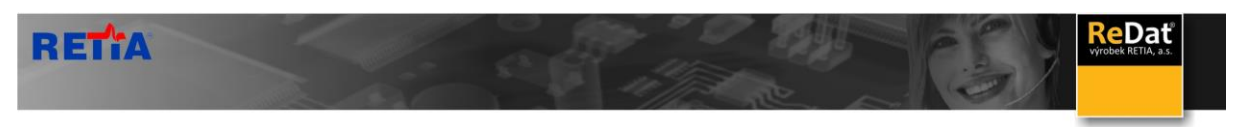

## <span id="page-8-0"></span>**1.8 Types of graphs**

New chart types added:

> Topic Detection - Overview: Table

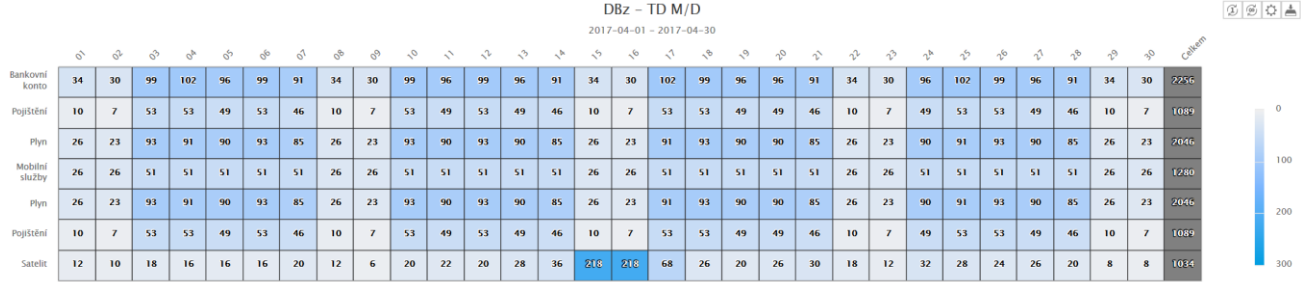

> Topic Detection - Quantity: Column, Pie, Table

> Topic Detection – Sorting to topics: Column

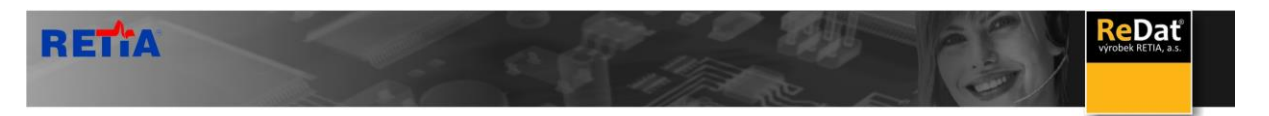

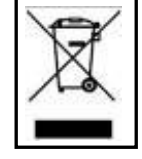

**RETIA, a. s.**, pursuant to the provision of Waste Act no. 185/2001 Coll., is involved in the **RETELA** (www.retela.cz) collective system, which runs back collection and disposal of hazardous waste, that is used and discarded **ReDat devices**.

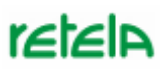

The used products are classified as electronic waste and in no case may they be mixed with municipal waste as they are harmful to the environment.

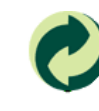

**RETIA, a. s.**, pursuant to the Packaging Act, is involved in the EKO-KOM Joint Performance System, running back collection and reuse of packaging waste, under Client no. EK-F06022669.